# **Ordre de mission**

## **Préparation**

#### Ordre de mission Horaires in. Date de la visite : 14/05/2015  $\ddot{\phantom{0}}$ Heure de départ : Marcillone Heure de retour : Ø Itinéraire aircuus Residence administrative - Pav Min Adresse de départ : **CONSC-P** æ Residence administrative - Paw Adresse de retour : Citroen C4 Cactus - AF-008-E1 v Moyen de transport : Distingui Eviter les autoroutes Eviter les routes à péages Stagiaire Pas d'élèves en formation à cette date Funnitie Harcaton EVilin r-Neve Contra<br>mr tetrapelitae Damater una ero Sélectionnez une date pour afficher vos élèves en form<br>ucun élève n'est sélectionné, un ordre de mession vierge irge sera edité ici is Les ordres de mission édités sont automatiquement enregistrés, et deponible depuis votre profit.

A l'ouverture de la page, la date du jour s'affiche.

Si des élèves sont en stage ce jour, ils s'affichent dans la partie "stagiaire".

Deux champs renseignent les heures de départ et de retour prévues.

Par défaut, les résidences de départ et d'arrivée sont la résidence administrative, si une adresse personnelle est renseignée dans le profil, un choix est possible pour cette adresse.

Si un véhicule ou plusieurs véhicules sont renseignés dans le profil, ils sont disponibles dans le "moyen de transport", le premier véhicule renseigné sera le véhicule par défaut. Si aucun véhicule n'est renseigné, une seule option est disponible : "Transport en commun, Taxi".

Les options de calcul Google-maps sont également disponible et peuvent modifiée le parcours calculé.

## **Choix des stagiaires**

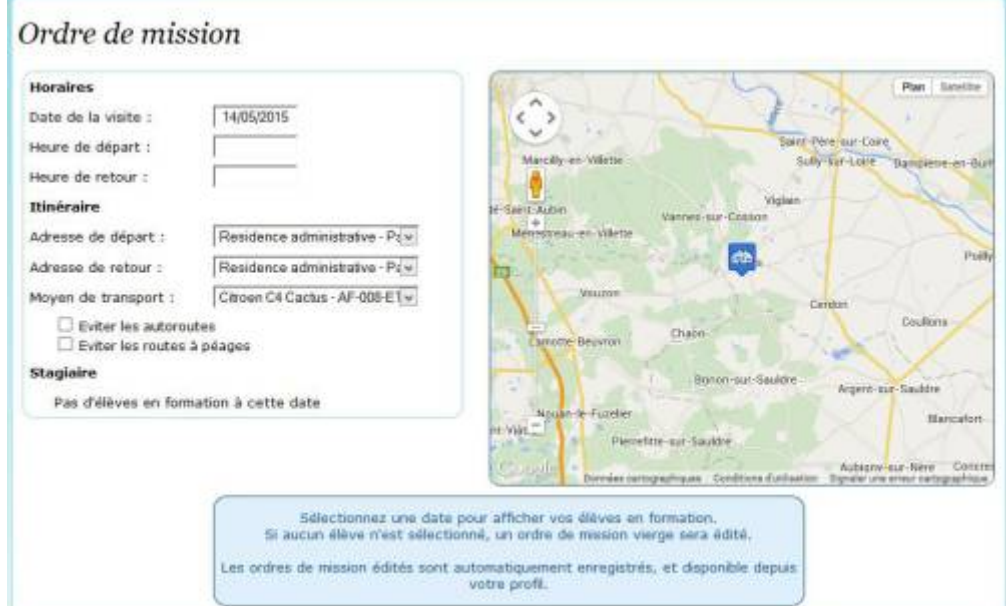

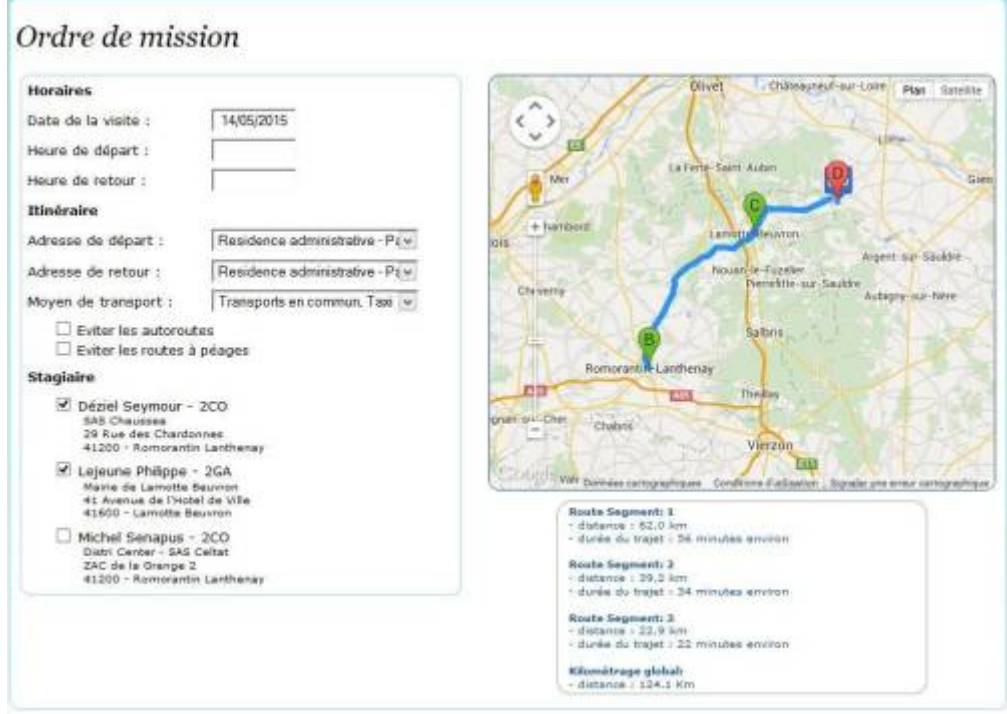

Suivant la date de la visite, le logiciel propose la liste des stagiaires visitable, ainsi que les adresses des lieux de formation.

En sélectionnant les cases à cocher, le logiciel calcul l'itinéraire le plus court entre les différents lieux,  $1)$  et l'affiche sur la carte avec les portions de trajet dans la fenêtre de visualisation sous la carte.

## **Edition de l'ordre de mission**

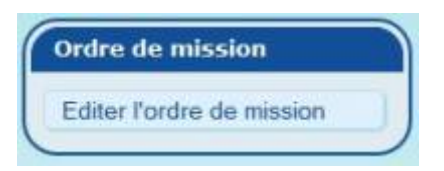

L'édition de l'ordre de mission se fait par l'intermédiaire d'une fenêtre pop-up<sup>[2\)](#page--1-0)</sup>.

L'enregistrement de l'ordre de mission est automatique au moment de son édition, il pourra ainsi être de nouveau édité à partir de votre [profil enseignant](https://wiki.pfmp.fr/wiki/doku.php?id=documents:la_page_enseignant#ordres_de_mission).

Le document est généré au format PDF directement par le logiciel.

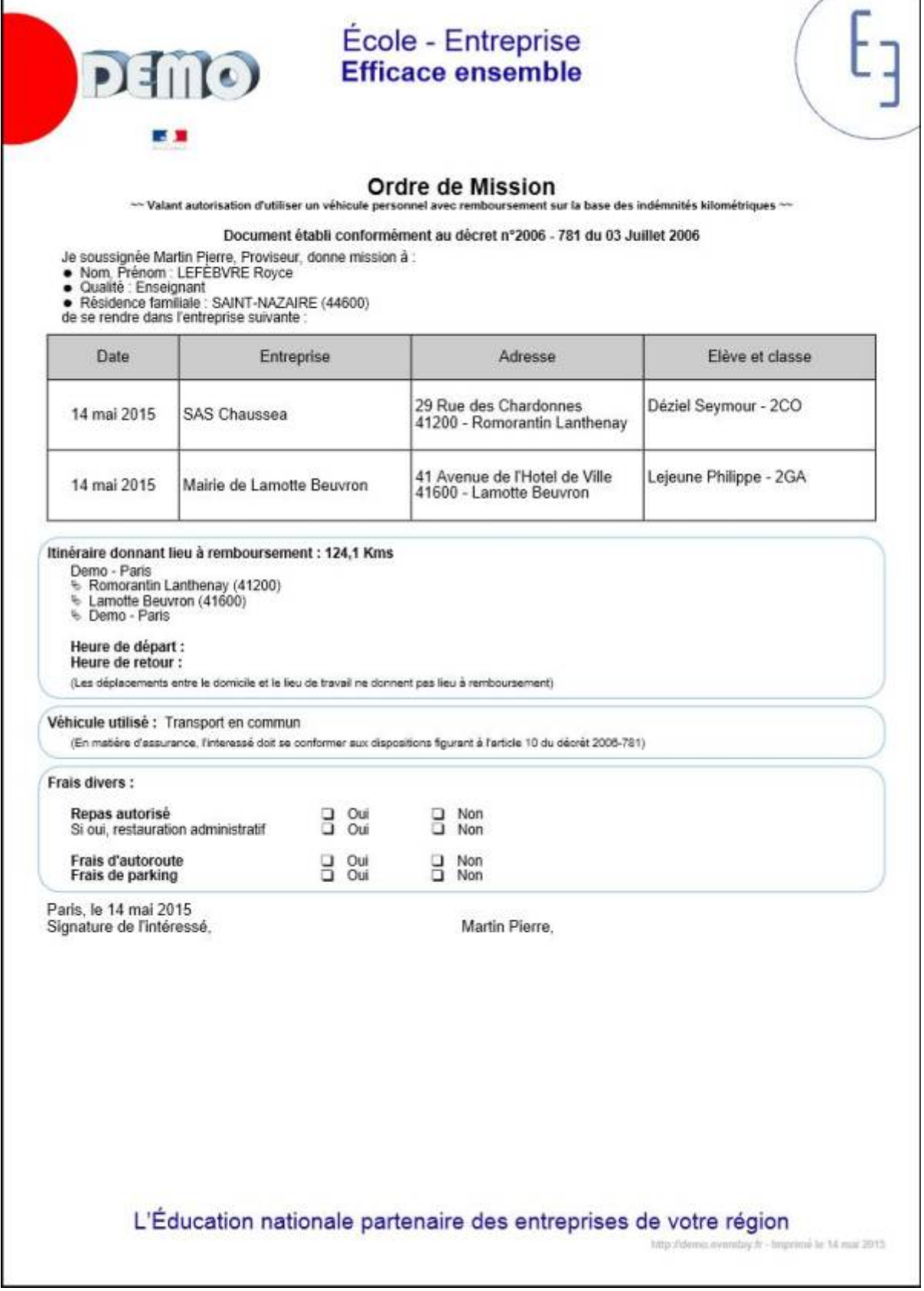

### [1\)](#page--1-0)

Le logiciel utilise Google-map en temps réel, le service peux être indisponible au moment de la rédaction de l'ordre de mission.

Le logiciel tiens compte des options sélectionnées au préalable pour définir le trajet le plus court [2\)](#page--1-0)

Assurez-vous que votre logiciel de navigation ne bloque pas les fenêtre pop-up pour PFMP.fr

From: <https://wiki.pfmp.fr/wiki/> - **PFMP**

Permanent link: **[https://wiki.pfmp.fr/wiki/doku.php?id=documents:ordre\\_de\\_mission&rev=1431878786](https://wiki.pfmp.fr/wiki/doku.php?id=documents:ordre_de_mission&rev=1431878786)**

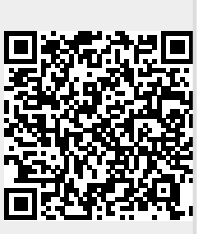

Last update: **2015/05/17 18:06**